## Deleting Zoom Recordings on the Cloud

## **If you record to the Zoom Cloud, do the following…**

- 1. Open Zoom [\(www.zoom.us\)](http://www.zoom.us/) and begin your meeting.
- 2. If you are **NOT** sharing your screen and wish to record, click the **RECORD** button in the toolbar at the bottom of the screen. Choose **Record to the Cloud**.

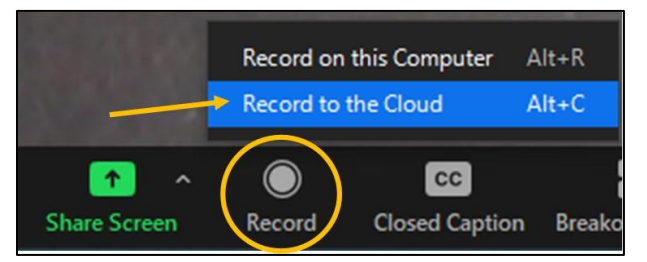

 3. If you are sharing your screen, you will find the **RECORD** feature in the toolbar at the top of the page. Choose  **Record to the Cloud**. the **MORE** button in

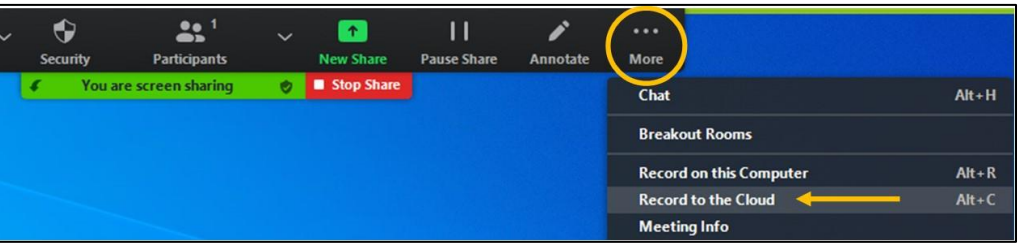

 4. When you finish recording, go back to the toolbar and choose **STOP RECORDING**. You will be asked if you wish notifying you when the recording is available.  **Recordings will not be saved until the meeting ends.**  to stop recording. Select **YES**. You will receive an email

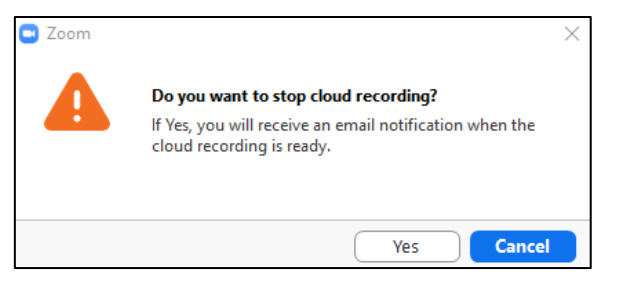

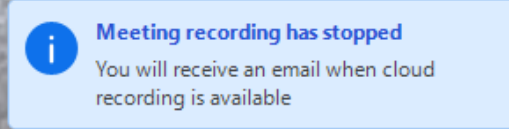

 video. Log in to your **ZOOM**  5. Once the recording is complete, **DOWNLOAD** the **account** and click on the tab

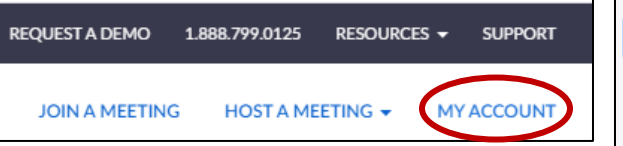

 **MY ACCOUNT** in the top right corner. Then click on **RECORDINGS** on the panel on the left. This is where you will find a list of all videos that you recorded to the cloud.

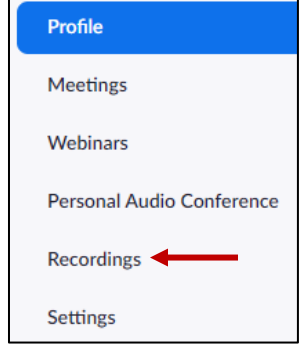

6. Click the **MORE** button at the end of the video line. Select **DOWNLOAD**.

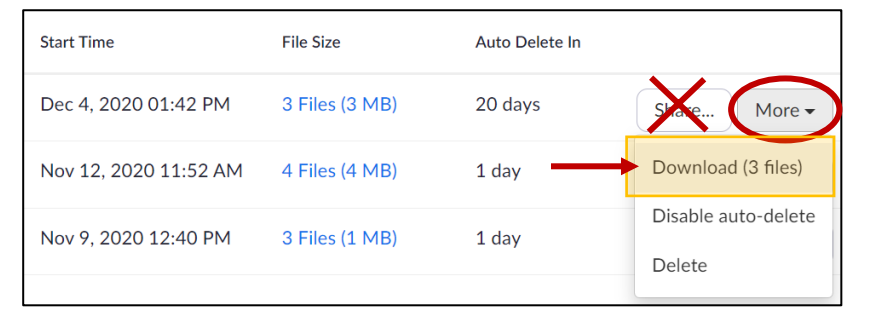

**\*NOTE:** Do not give the students the link to your Zoom Cloud video using the **SHARE**  button. This area should **NOT** be the permanent storage area for your recording as we have limited space to store videos.

 the top of your webpage to make sure the download has not been **NOTE:** If nothing downloads, check blocked.

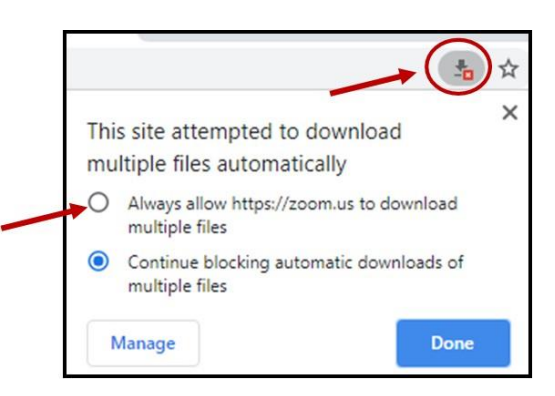

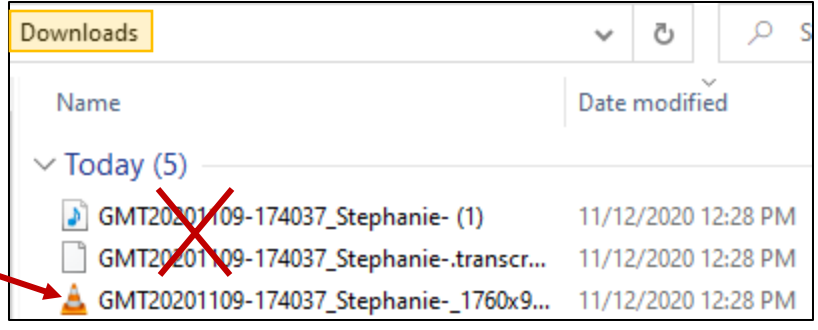

 This will download 3 files (an MP4 video, an MPEG4 (audio only), and a file that is for transcripts). Please be sure to give your students the **MP4**. It will most likely have an orange traffic cone next to it.

File Size

3 Files (3 MB)

4 Files (4 MB)

3 Files (1 MB)

- 7. After the video is downloaded, you  will want to **DELETE it from the Zoom**  and choose **DELETE**. On the pop-up box, choose **YES** that you want to **Cloud** to free up space. Go back to the **Recordings** tab in your **Zoom Account**. Click on the **MORE** button delete it from the Cloud.
- TRASH), you will want to delete the trash to permanently delete the recordings. Click on the **TRASH** link. 8. Once you have deleted your recordings (moved them to the
- 9. On the next screen, you can choose to **DELETE** one file at a time or you can click the **EMPTY TRASH** button in the upper

right-hand corner of your screen to permanently delete **ALL** deleted recordings. **\*NOTE:** If you accidentally deleted a recording, you can recover the recording here.

**Start Time** 

Dec 4, 2020 01:42 PM

Nov 12, 2020 11:52 AM

Nov 9, 2020 12:40 PM

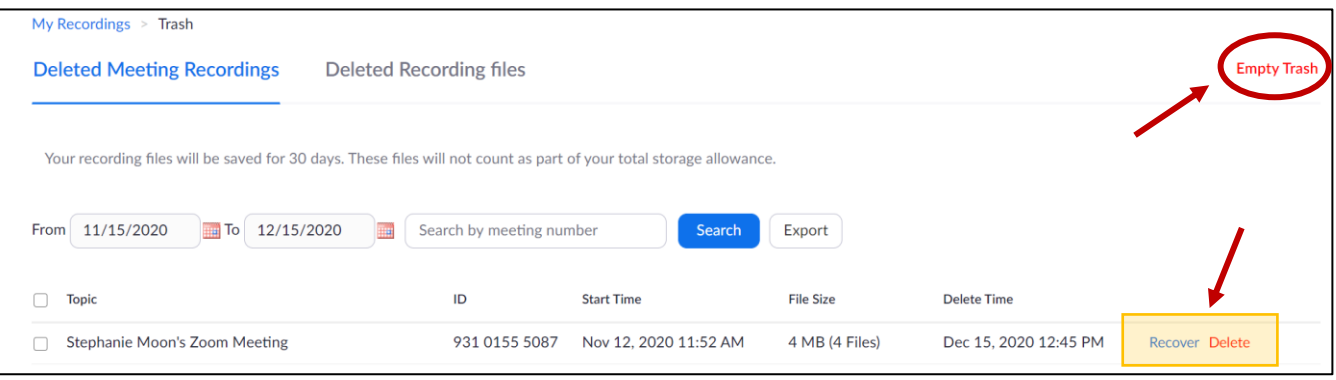

 10. You will also want to move your video from the **DOWNLOADS** folder on your computer as this folder is **NOT** backed up to our server. You can choose to save your video to a flashdrive or move it to your Google Drive which has a vast amount of storage space. You could also upload the video to your Google Classroom to share with students.

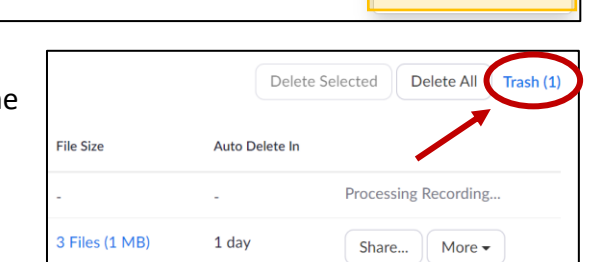

Auto Delete In

More -

Share...

Delete

Download (3 files)

Disable auto-delete

20 days

1 day

1 day

 11. To move a copy of the recording to your **Google Drive**, open your Google Drive account. Click on **NEW** in the upper left corner and choose **FILE UPLOAD**. Find the saved video and double-click it. The video will not be ready to view immediately. Once the rendering is complete, you will see a thumbnail of the video instead of the red icon. This is when you and your students will be able to view the video.

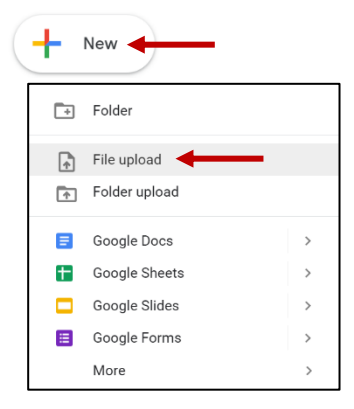